# Futaba.

# Futaba Model Data Converter

## Model Data Converter

The Futaba Model Data Converter is designed to allow modelers to quickly and efficiently share data between various Futaba transmitters that utilize either an SD or CF memory card. For example, it is now possible to copy the model data from a T14MZ transmitter and utilize this data on Futaba's T12FG system without having to manually reprogram the 12FG to do so.

Prior to using the Model Data Converter software, please ensure that your transmitter is utilizing the latest update for the respective transmitter. Also, be sure to select the desired conversion data in transmitter after it has been updated.

The Futaba Model Data Converter supports the model data of a transmitter that has been updated to the following versions.

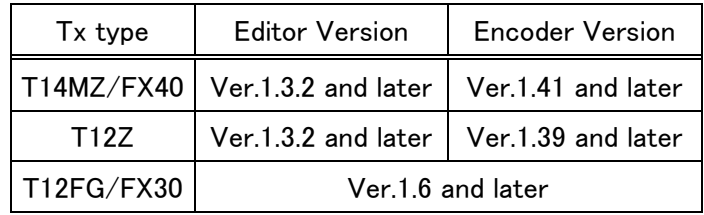

# Important: Always check the operation of the model prior to flight.

#### 1. Preparation

1-1. Please make sure that the card reader is attached to the PC prior to inserting the memory card.

1-2. After ensuring that the memory card of the original transmitter contains the model to be converted, place the memory card in the card reader which is attached to your PC.

(Note) When the source code of the conversion and the transmitter model support the same memory card type (i.e., SD or CF), you may utilize the same memory card to save the data.

1-3. Please run the Model Data Converter. To do so, click the Model Data Converter executable.

# 2. Select the Source of the Data

2-1. Please select the transmitter type from which the data will be transferred. To do so, click on the

'Transmitter' drop-down menu located in the 'Convert from' block.

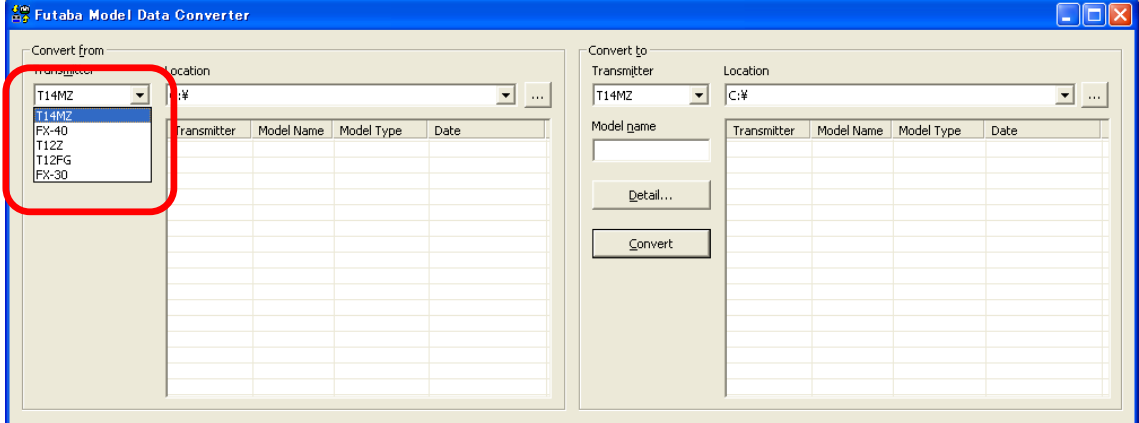

2-2. Next, click the "…" button of the "Convert from" block.

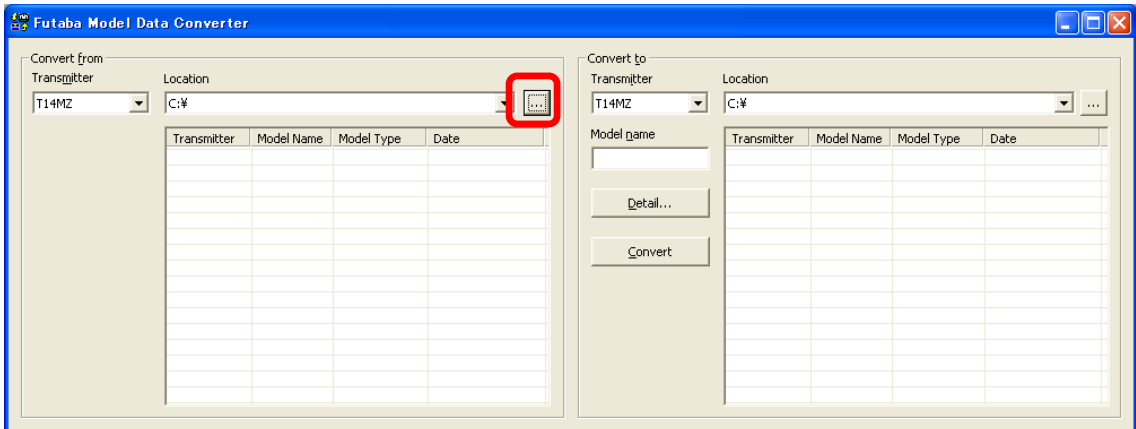

2-3. The "Browse for Folder" dialog, as shown below, will appear. Please select the directory and/or folder in which the model data is saved and click the "OK" button.

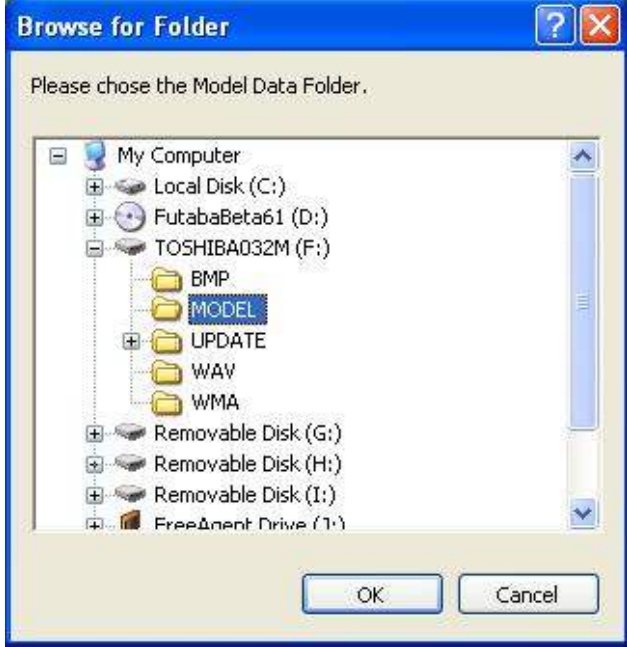

#### Please Note:

T14MZ/FX40/T12Z … it is necessary to select the "MODEL" folder of the CF card drive. T12FG/FX30 … simply select the SD card drive.

2-4. The list of the saved model data from this card will be displayed in the Transmitter, Model Name, Model Type and Date columns in the "Convert from" block. Select the desired conversion data from this list.

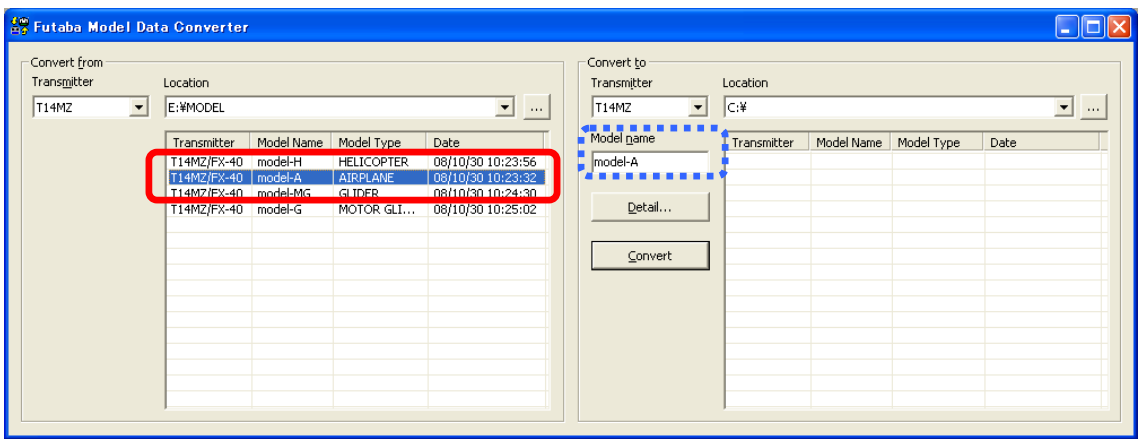

(Note) If the "Model name" text box in the "Convert to" block is blank, the selected model data name is input into this "Model name" text box automatically.

(Note) If a name is already input into the text box, it will be changed to reflect the model data name which has been selected in the "Convert from" block.

## 3. Select the Intended Location for the Converted Data

3-1. Using the drop-down menu selection located in the "Convert to" block, select the transmitter to

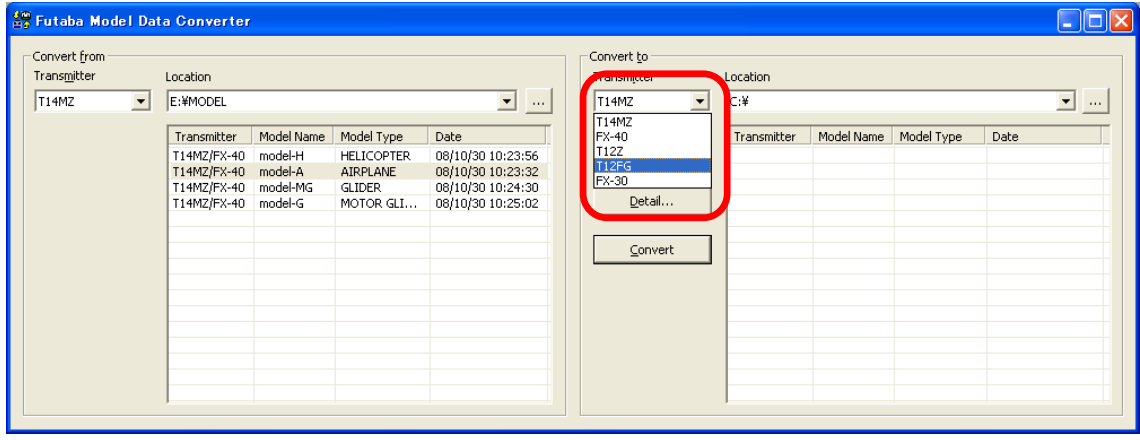

which the data will be transferred.

3-2. Click the "…" button of the "Convert to" block and select the respective folder or directory designation. Once you are satisfied with the selection, click the "OK" button.

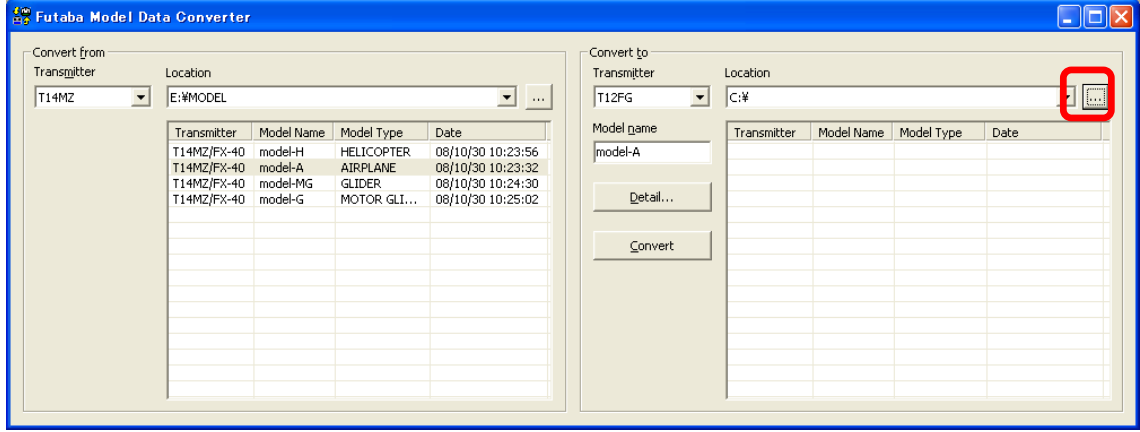

3-3. Click on the "Model name" dialog box. Using the PC's keyboard, enter a new name for the model. Please note: this will be the name displayed in the "Model name" columns of the "Convert to" block when the data is converted.

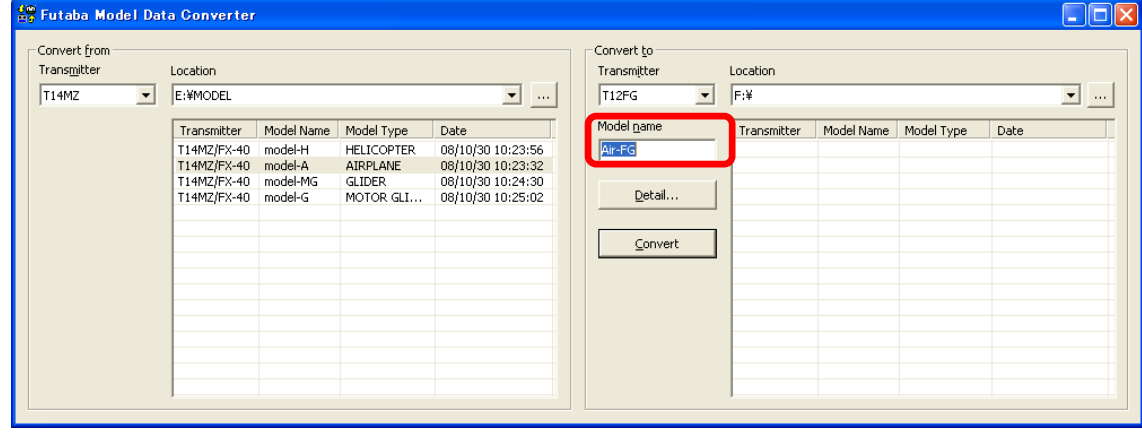

#### 4. Detailed setting

It is possible to change the "condition name", "dual rate name", and "hardware assignment" during the data conversion.

If you do not desire to make these changes, it is not necessary to follow the steps in this section.

4-1. Please click the "Detail" button in the "Convert to" block.

es<br>Ex Futaba Model Data Converter  $\Box$ o $\times$ Convert from Convert to Transmitter Location Transmitte Location  $\overline{E}$   $\overline{\mathbb{E}}$  $\boxed{\blacksquare}$  $T14MZ$  $\boxed{\bullet}$   $\boxed{\epsilon}$ : ¥MODEL  $T12FG$  $\overline{\mathbf{r}}$  $F^*$ Model name Transmitter Model Name Model Type  $\overline{\mathsf{Date}}$ Transmitter | Model Name | Model Type  $\overline{\phantom{a}}$  Date  $\begin{tabular}{|c|c|} \hline \texttt{T14MZ/FX-40} & model-H \\ \hline \texttt{T14MZ/FX-40} & model-A \\ \hline \texttt{T14MZ/FX-40} & model-MG \\ \hline \texttt{T14MZ/FX-40} & model-G \\ \hline \end{tabular}$ 08/10/30 10:23:56<br>08/10/30 10:23:32  $Ar-FG$ HELICOPTER<br>AIRPLANE GLIDER<br>MOTOR GLI... 08/10/30 10:24:30<br>08/10/30 10:25:02 Detail.  $\subseteq$ onvert

4-2. If the transmitter is a T12Z/T12FG/FX30, click the "OK" button after you have read the information in the dialog box which appears.

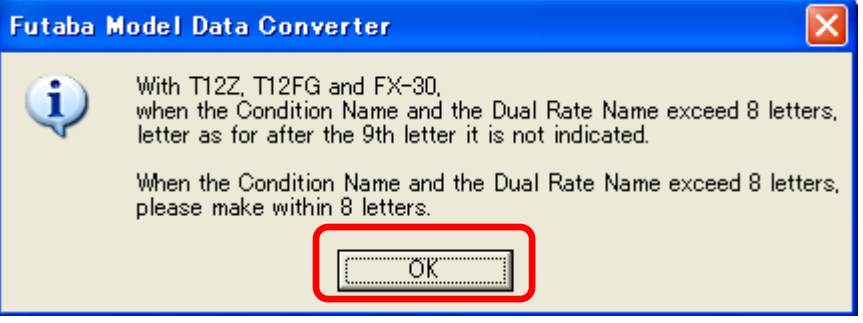

4-3. Clicking the "OK" button in 4-2, will bring forth the dialog box below. The "Detail" dialogue is displayed. If you are satisfied with the detailed settings, please click the "OK" button. To make refinements to this information, please refer to the information below contained in the Condition Name, Dual rate Name and Substitute Hardware function sections.

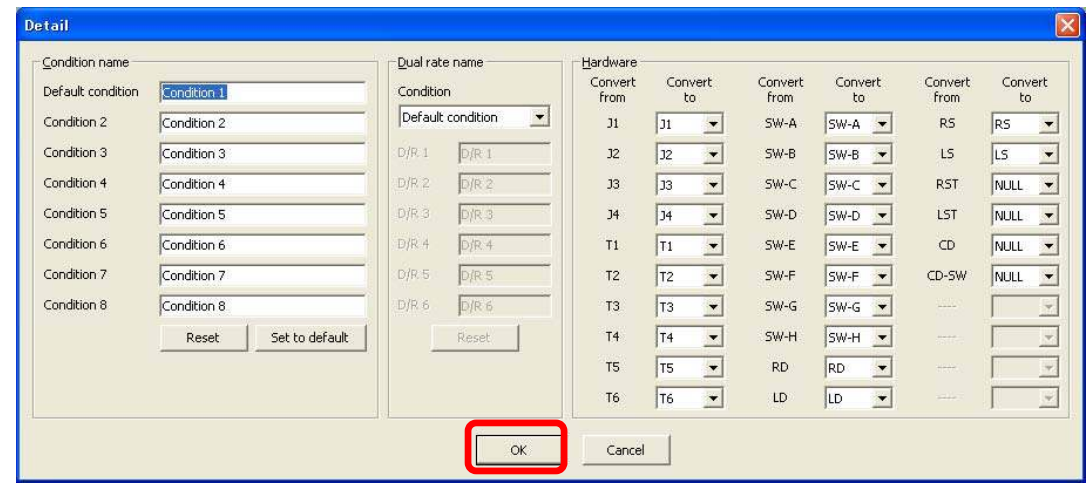

#### [Condition Name]

\* Please input the new condition name into the text box of the respective editing condition.

\* If you click the "Reset" button of the "Condition name" block, and select "Yes" in the confirmation dialog, the condition names are initialized using the name of the conditions from the original data. \* If you click the "Set to default " button of the "Condition name" block, and select "Yes" in the

confirmation dialog, the condition names are initialized in an abbreviated form with only eight (8) characters. For example, "CONDIT1" rather than "Condition 1".

#### [Dual rate name]

\* Every condition allows the editing of the dual rate names. To select the condition to edit, use the drop-down menu in the "Condition" list of the "Dual rate name" block.

\* When you select the "Reset" button of the "Dual rate name" block, the dual rate names are reset utilizing the name designations from the original data.

\* When you select either the T12FG or FX30 as the intended destination location, you cannot edit the dual rate names.

#### [Substitute hardware function]

\* The Futaba Model Data Converter can substitute hardware if the intended transmitter is not equipped with the same items. For example, if the source code transmitter utilized an "RST " designation, the converted data may be replaced by" RS" if the destination transmitter does not utilize the " RST "designation but uses "RS" instead.

\* If the intended transmitter does not utilize the same hardware, the initial value of the hardware is set to NULL.

- \* The substitution of switch hardware and the linear hardware is not possible.
	- Switch hardware …SW-A,SW-B,SW-C,SW-D,SW-E,SW-F,SW-G,SW-H,SS1(SI),SS2(SJ),CD-SW
	- Linear hardware …LD,RD,LS,RS,LST,RST,CD,L1,L2,L3,J1,J2,J3,J4,T1,T1,T3,T4.T5,T6,T7,T8

## 5. Data conversion

5-1. Click the "Convert" button.

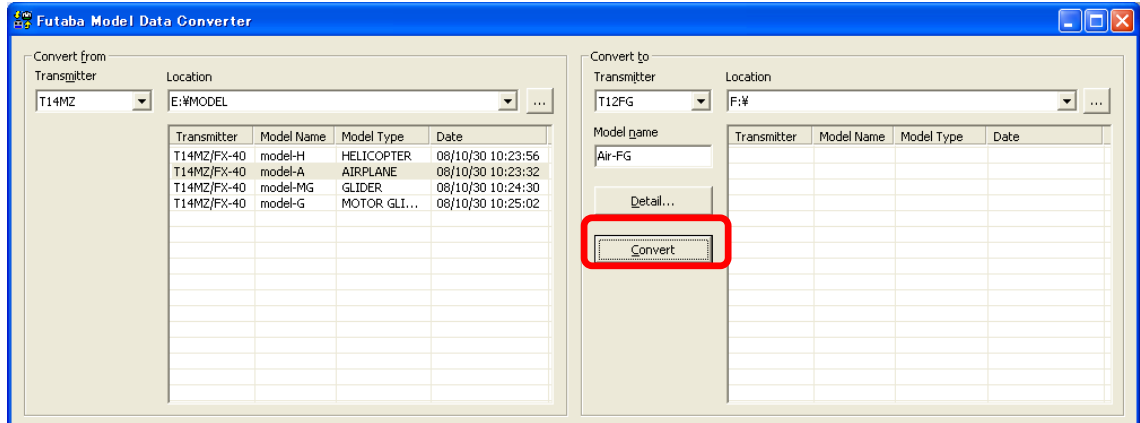

5-2. If successful a dialog box, as shown below, will appear. Please click the "OK" button.

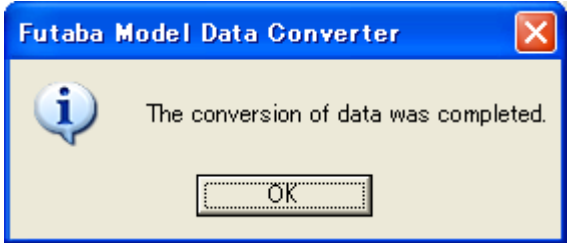

5-3. Depending upon the source and destination transmitter models, a warning dialog *might* appear. Read the information in the dialog box prior to clicking the "OK" button. Additionally, we suggest that you check the operation of the model prior to flight.

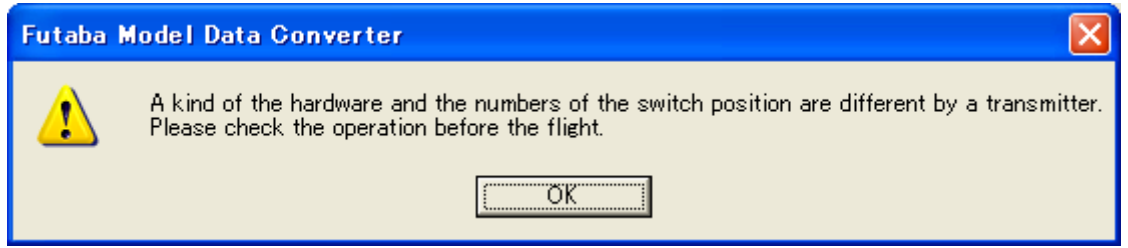

#### 6. Precautions and warnings

#### 6-1. General

- T14MZ and FX40 are displayed with "T14MZ/FX40" in the "Transmitter" column on the "Convert from" and "Convert to" blocks.

#### 6-2. When converting data to the T12FG or FX30 from the T14MZ, FX40, or T12Z

- The Box/Hysterisys setting of the hardware is canceled.

- The nested logic switch is set to NULL.
- All logic switches except the "Condition Select" are set to NULL.
- The Linear/VTR/Spline curve is changed to a point curve.
- The combination setting is set to Single unless it is set in all Condition to Group.
- The setting of "Fuel Mixture" and "Multi Engine" are initialized.

#### 6-3. When converting data to the T14MZ, FX40, or T12Z from either the T12FG or FX30

- When the model type selected is a glider, and the motor function is used, the model type is converted to a motor glider.

#### 6-4. When converting data to the FX30 from the FX40

- SS1/SS2 are converted to SI/SJ.

#### 6-5. When converting data to the FX40 from the FX30

- SI/SJ are converted to SS1/SS2.

# 7. Error Message

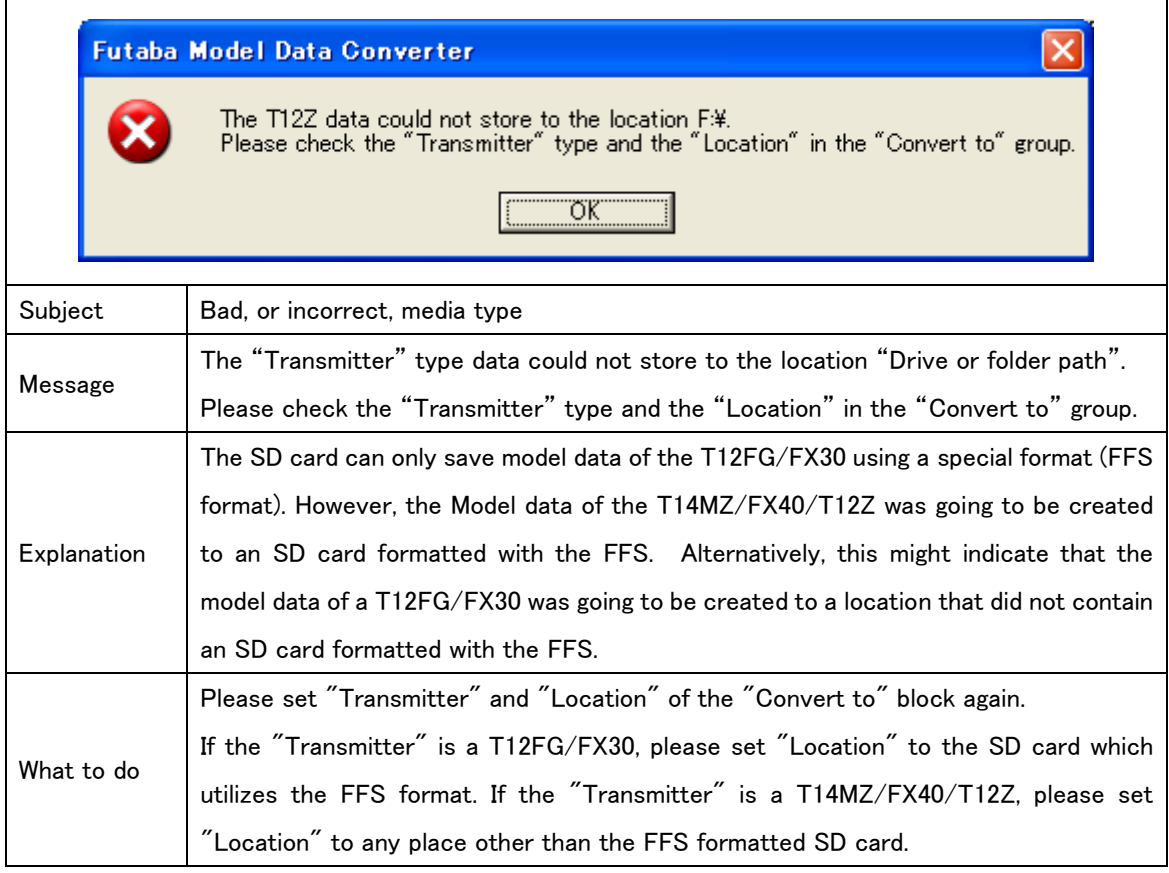

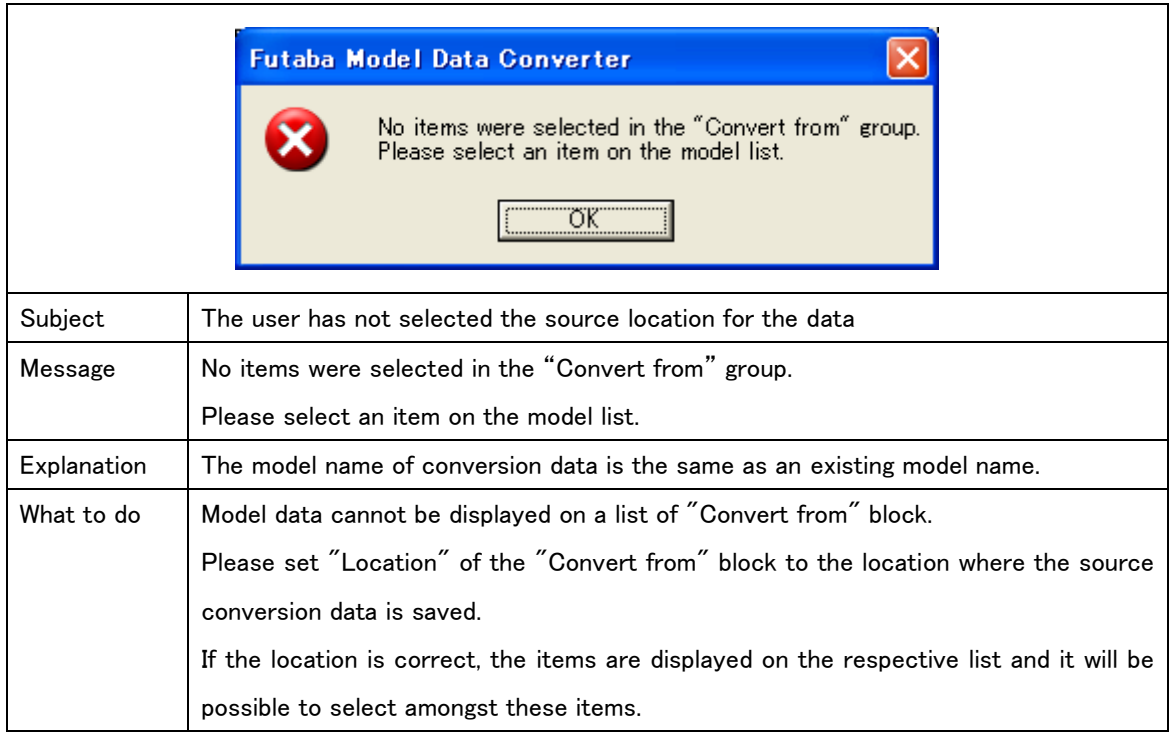

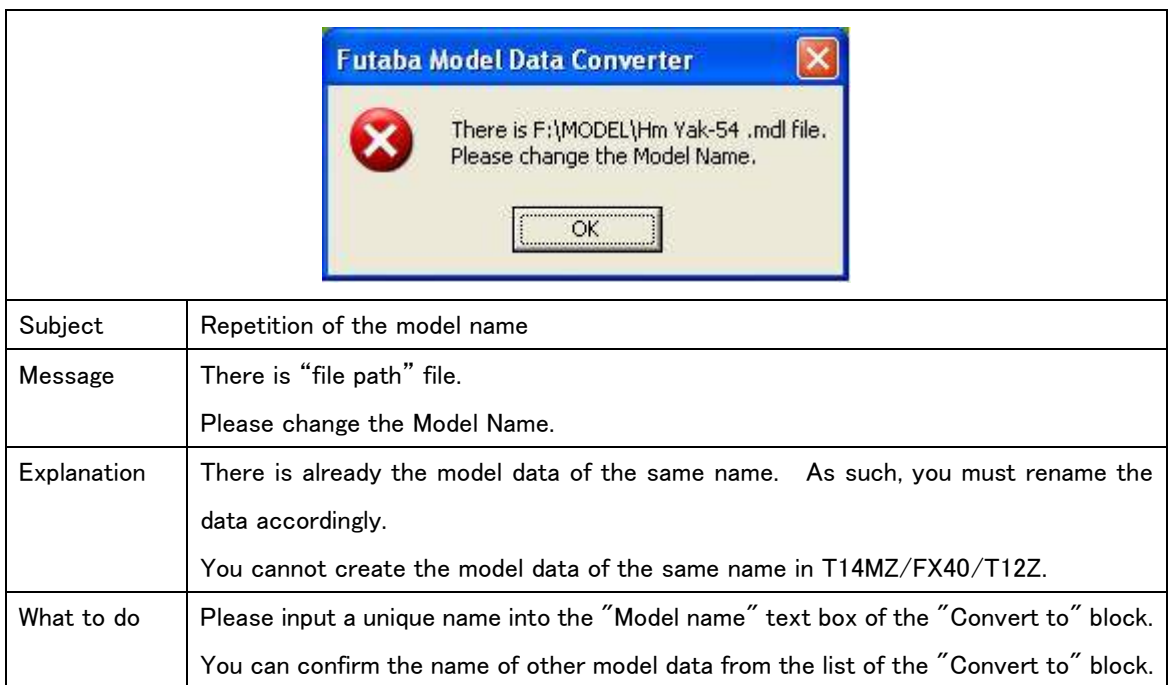

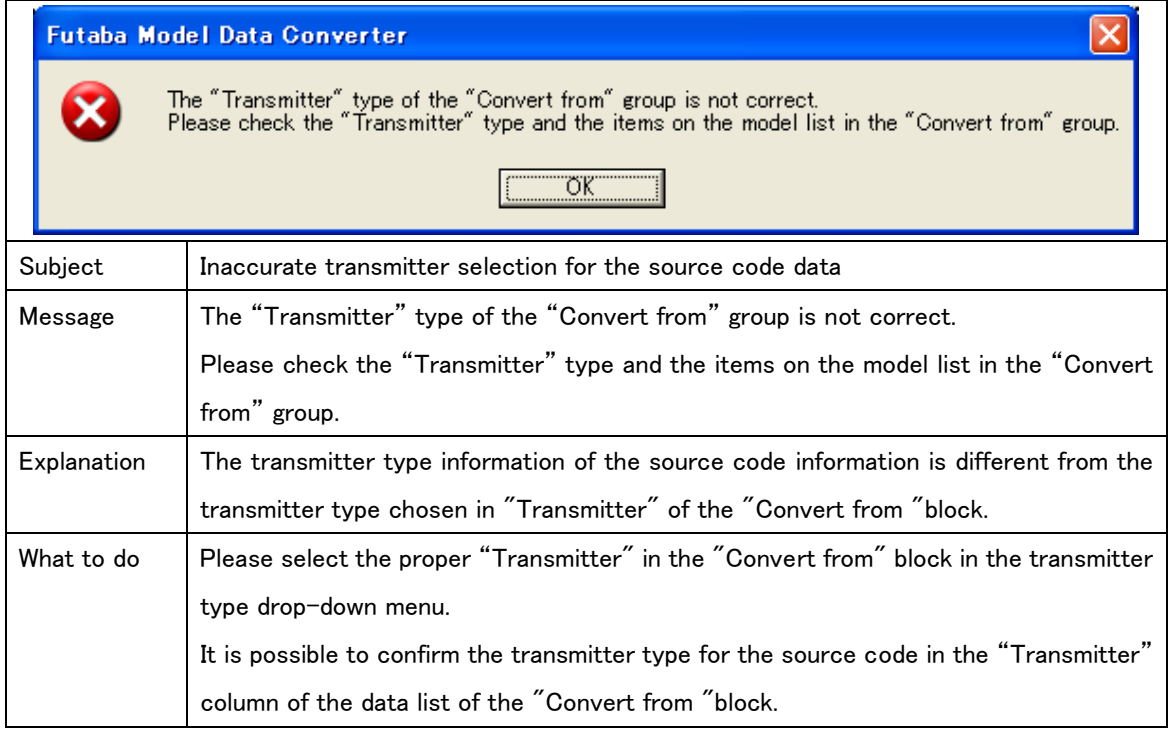

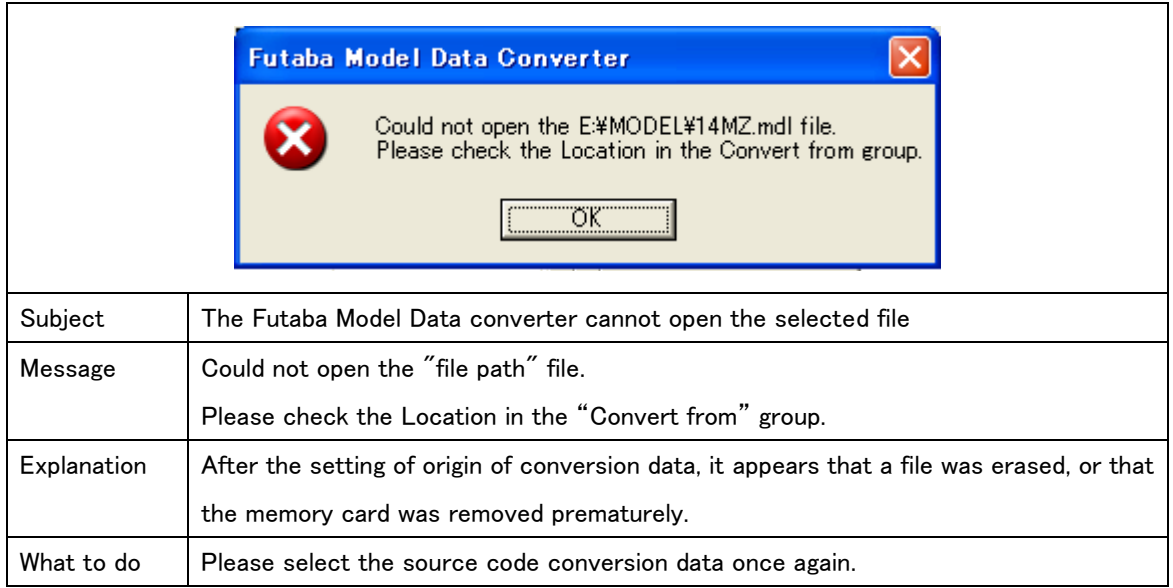

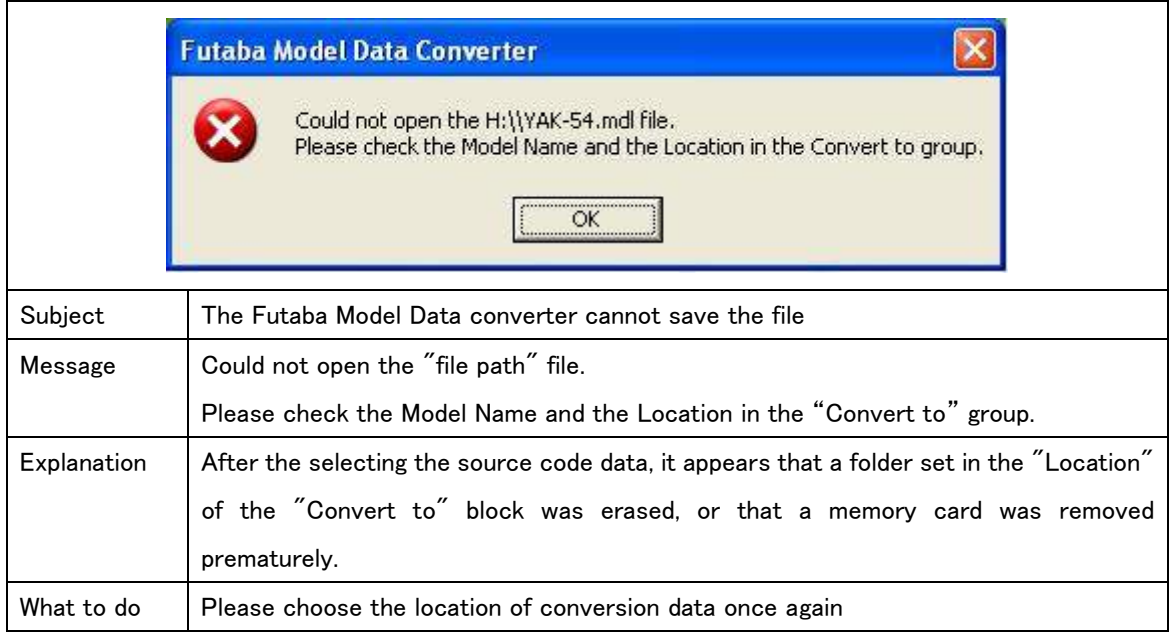

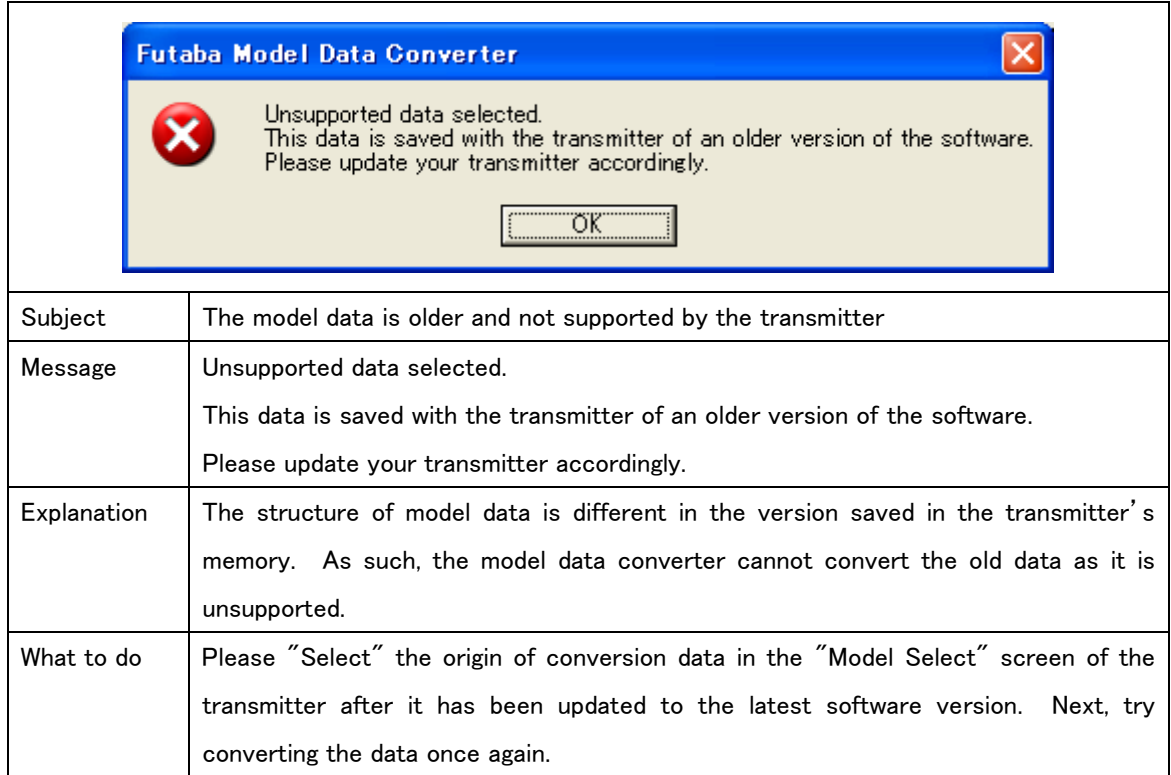

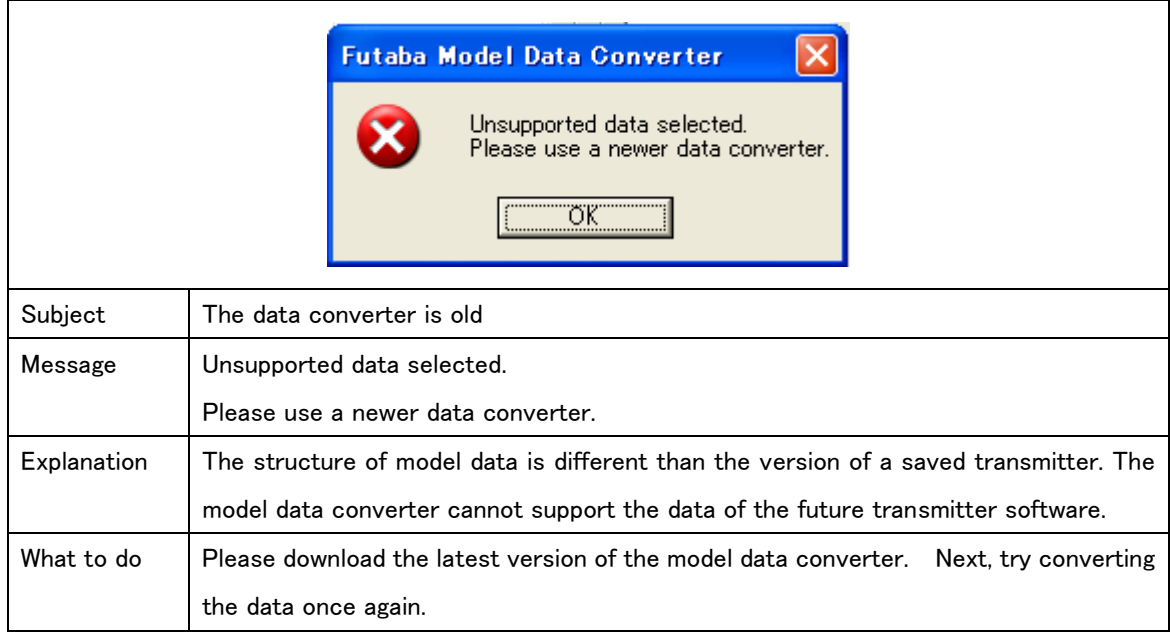

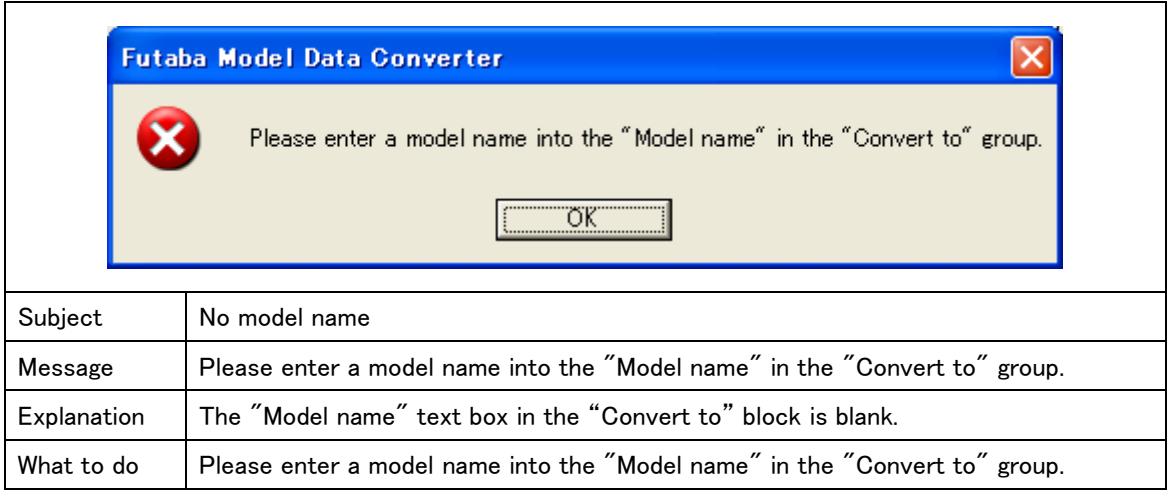

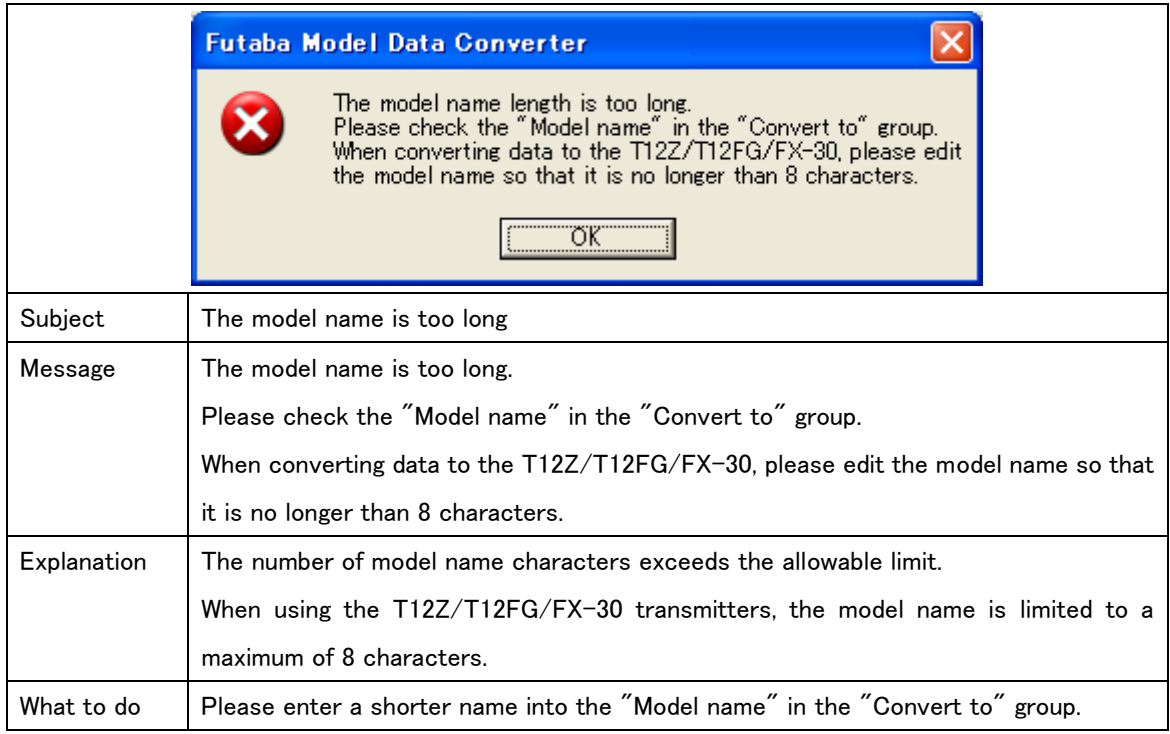

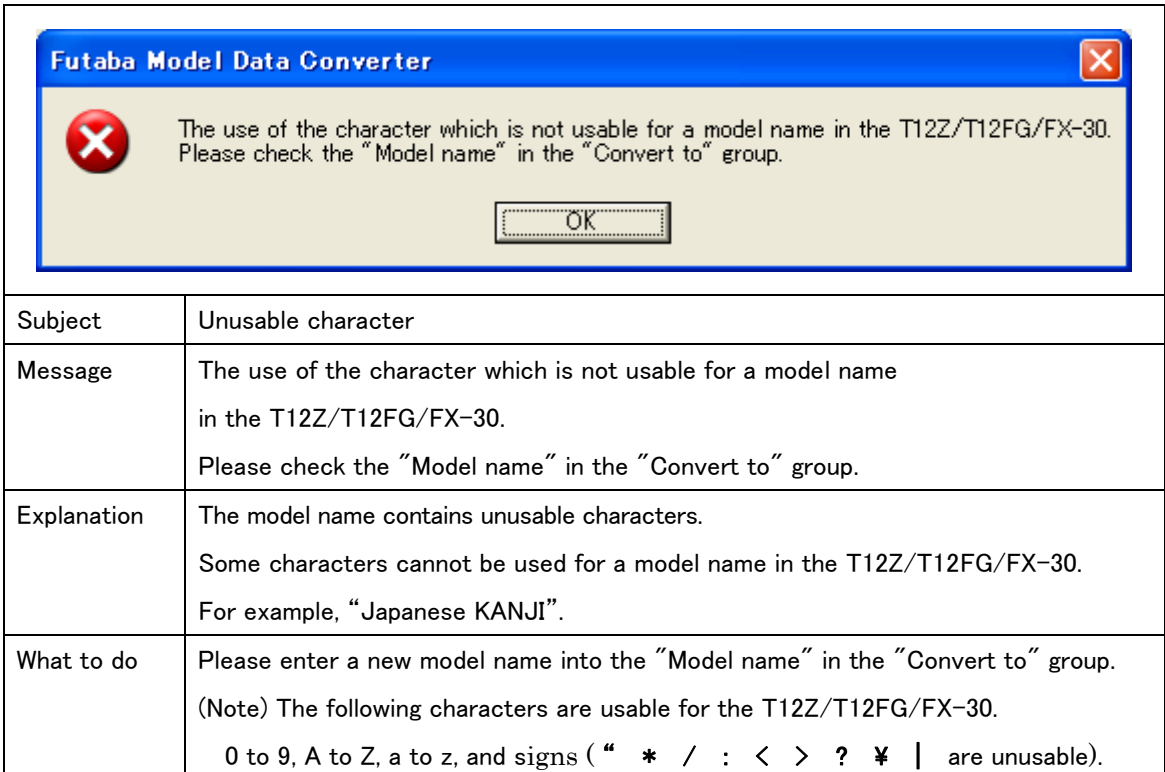

FUTABA CORPORATION Phone: (043) 296-5118, Facsimile: (043) 296-5124 Makuhari Techno Garden Bldg., B6F 1-3 Nakase, Mihama-ku, Chiba 261-8555, Japan

©FUTABA CORPORATION 2008, 11 (1)